附件 2

## "随申办市民云"APP 申报一次性经济补贴操作办法

1. 考生登录"随申办市民云"APP, 在搜索栏中完整输入"对本 市生源报考部分外省市高校录取考生一次性经济补贴的发放"或关键 字,可找到相应链接。

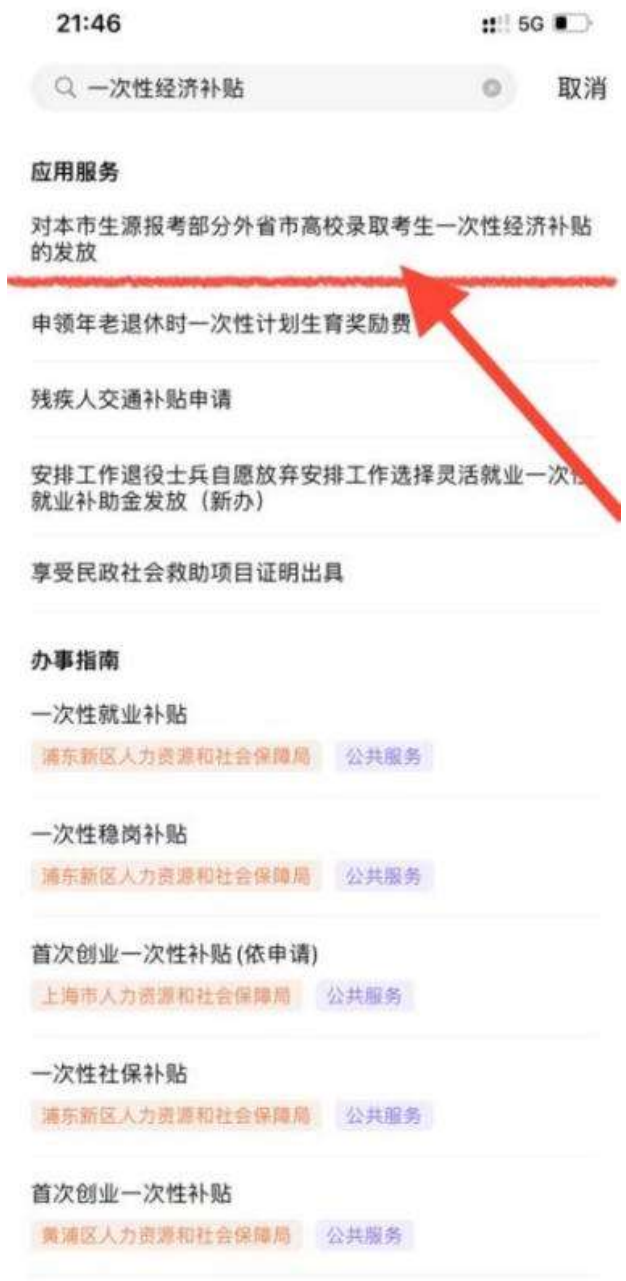

2. 进入"报考外省市院校本市户籍考生补贴注意事项"页面, 请考生仔细阅读相关内容,了解补贴发放流程及提醒事项,然后点击 "我已阅收"进入下一页。

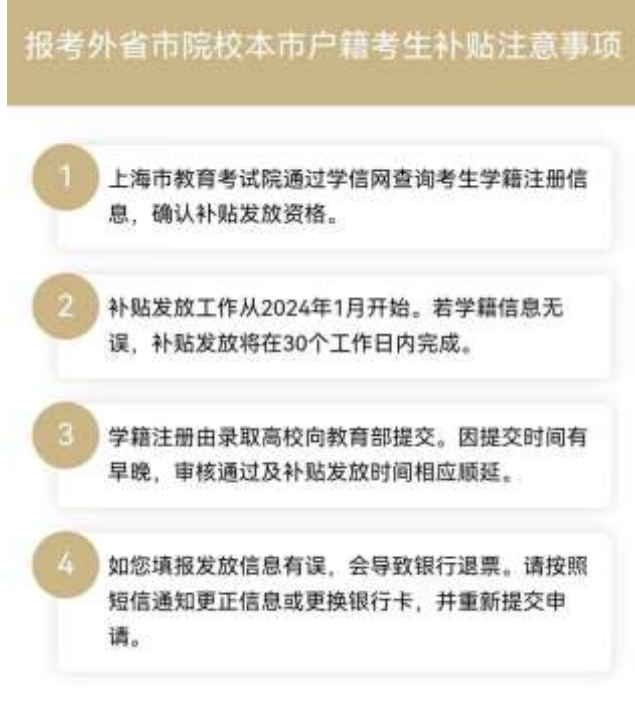

我已阅收(0s)

3.进入银行卡信息填写页面,请考生准确填写联系电话、开户 行名称、银行账号(注:必须使用上海开户的本人名下借记卡),然 后点击"提交"。

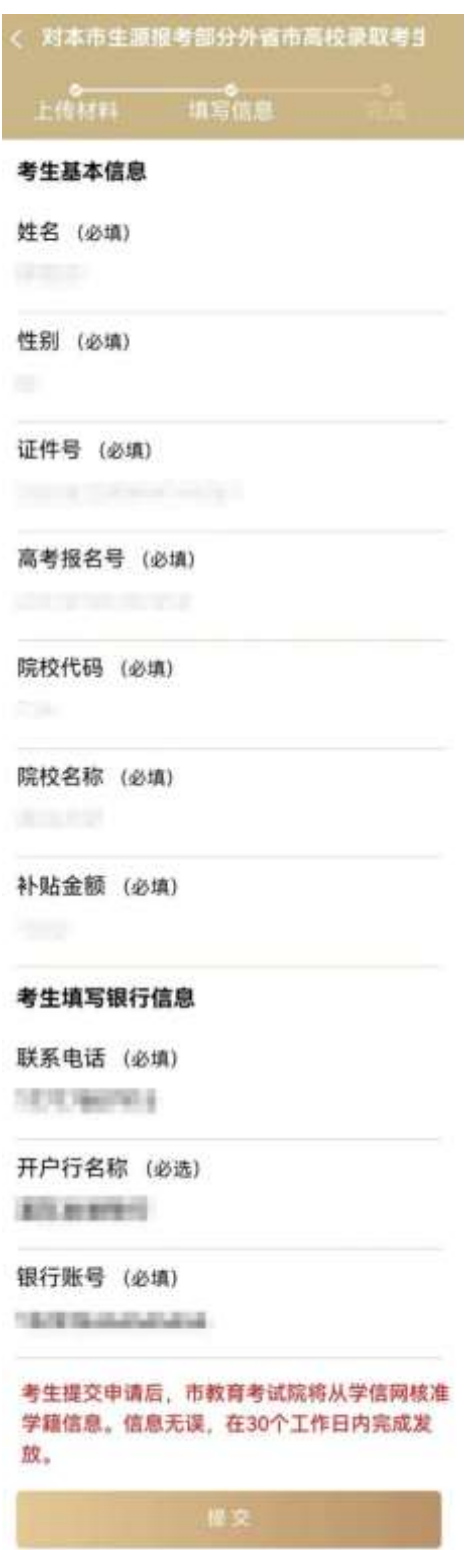

4. 在提交信息后, 弹出"提交成功"窗口, 表示申报已成功。考 生后期可通过"随申办市民云"APP中的「我的-我的办件]栏目查看 办理进度。

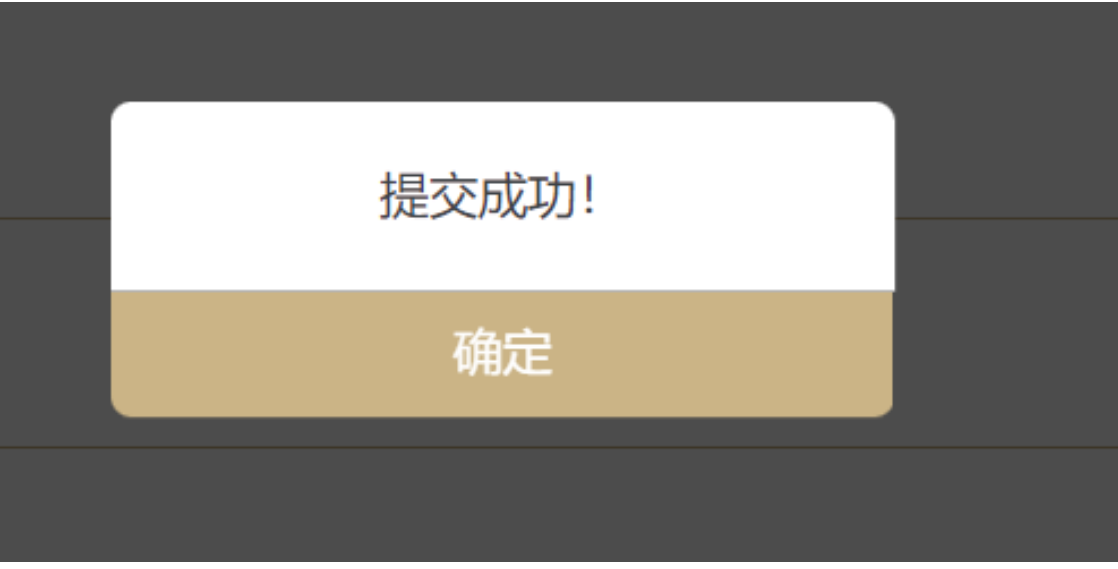

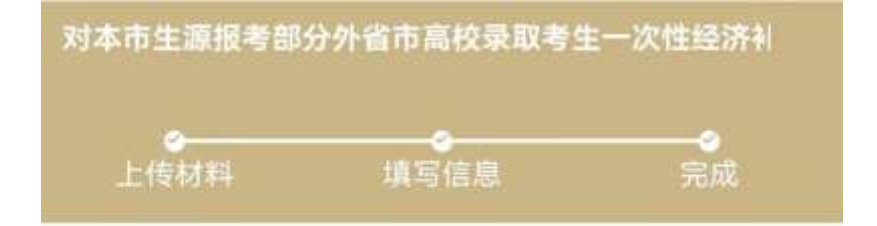

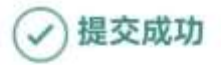

- 申请已提交成功, 您可通过【我的-我的办件】查看进 度
- 统一编码: 2008年11月11日
- 申请事项: 对本市生源报考部分外省市高校录取考生一 次性经济补贴的发放

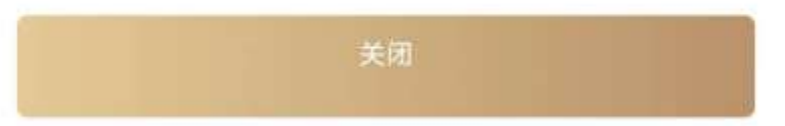

5.考生后期在查询办理进度时会显示以下几种情况:

(1)当显示如下页面时,说明考生所读高校暂未完成学籍信息 上报,请考生向所读高校咨询相关上报事宜。

温馨提示:

因各高校上报学籍时间不同,暂未查到您的注册学籍信息,请提醒您所在学校及时上报。

(2)当显示如下页面时,说明考生就读高校已上报考生学籍信 息,考试院正加紧审核考生申领资格,请耐心等待。

温馨提示:

上海市教育考试院正在受理, 学籍信息如无误, 将在30个工作日内发放补贴款。

(3)当显示如下页面时,考生申领资格已审核通过,请通过查 询银行卡了解补贴款发放情况(30 个工作日内)。

温馨提示:

已办结,请注意查收补贴款。

6.如因考生填写信息有误导致补贴款无法正常发放的,市教育 考试院将通过短信通知考生,考生需登录系统,重新提交申请。